# 广州大学 2021 年高水平运动队考试报名指引

## 一、网上报名前的准备

#### 1、阅读招生简章

考生请先阅读我校《广州大学2021年高水平运动队招生简章》,充分了解本专业的考试 内容和要求,报名缴费和考试等时间安排,然后再进行网上报名。

#### 2、网上交费的准备工作

我校专业考试报名使用支付宝平台进行网上交费。请考生在报名开始前提前开通支付宝 账户,确认余额可以完成网上报名所需费用的支付。

### 二、网上报名操作

#### 1、报名系统简介

广州大学 2021 年高水平运动队专项测试网上报名及缴费,使用"艺术升"网上报名系统。 系统分为手机客户端的"应用版"和电脑客户端的"网页版"。"应用版"支持安卓系统和 苹果 IOS 系统, "网页版"支持 IE 等常用浏览器。同一账户即可使用应用版, 也可使用网页 版,两个版本的账户信息通用。考生可自行选择合适的版本进行报名。

#### 2、报名流程图

如下图:

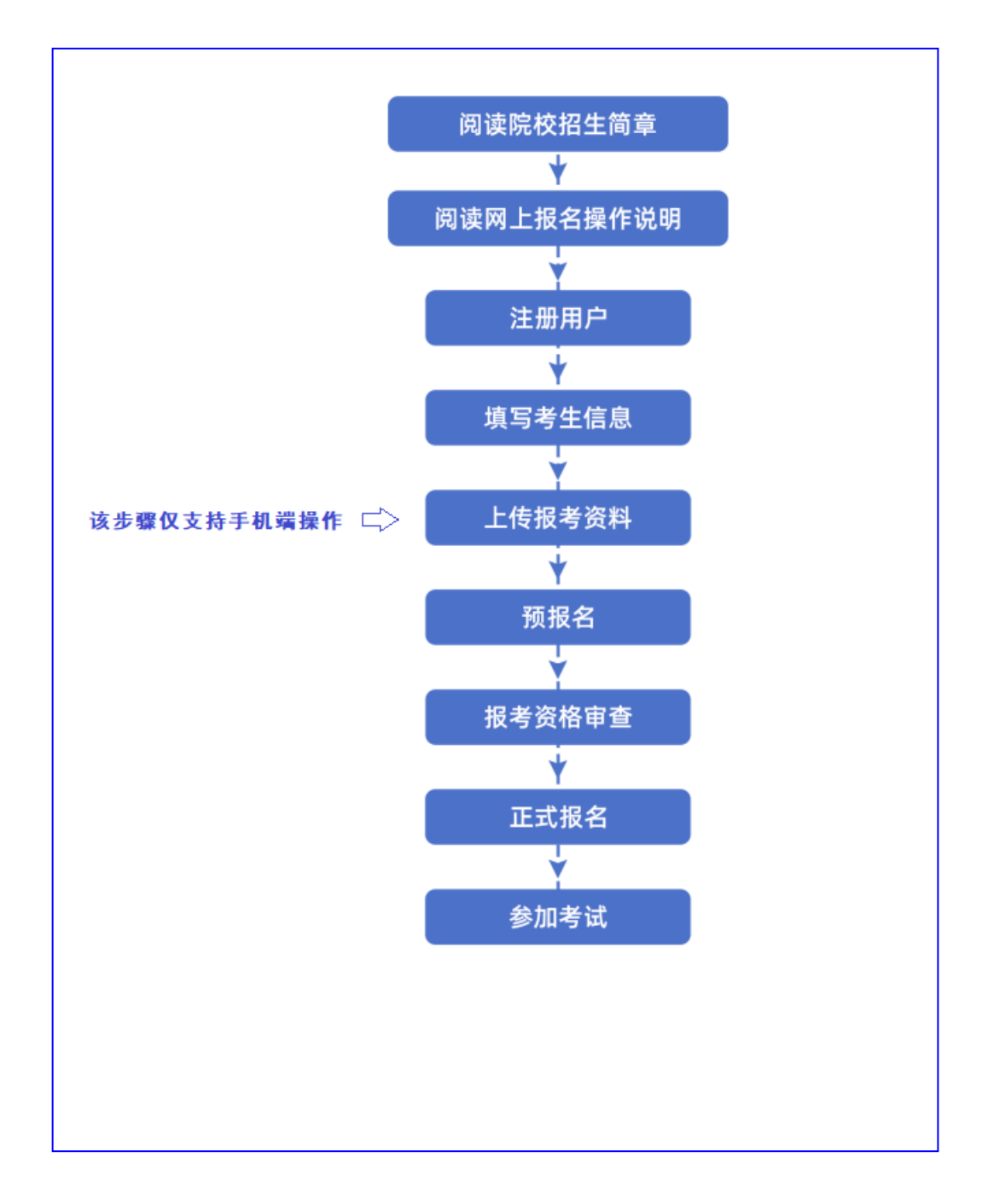

## 三、手机应用APP报名流程

### 1、下载安装"艺术升"APP

使用手机(安卓系统用户和苹果 ios 系统用户均适用)扫描二维码(下图), 下载并完 成安装。安卓系统用户还可进入应用商店,搜索"艺术升"并进行应用安装。苹果 ios 系统 用户还可进入 APP Store,搜索"艺术升"并进行应用安装。

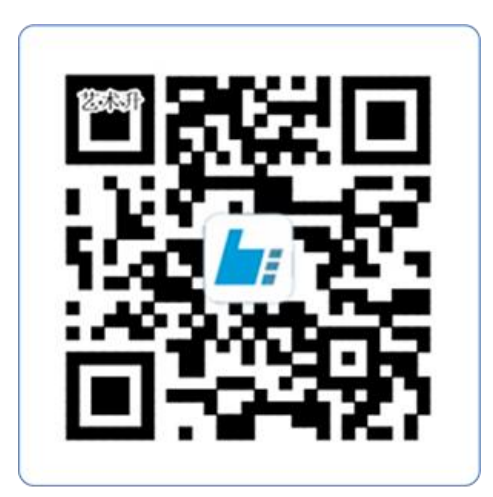

扫一扫 下载APP

#### 2、注册用户

【方法一】证件号注册,考生直接输入身份证号码注册(请勿使用家长或他人的身份 证号注册或绑定)

【方法二】手机号注册,注册后须进行身份认证(请勿使用家长或他人的身份证号注 册或绑定)

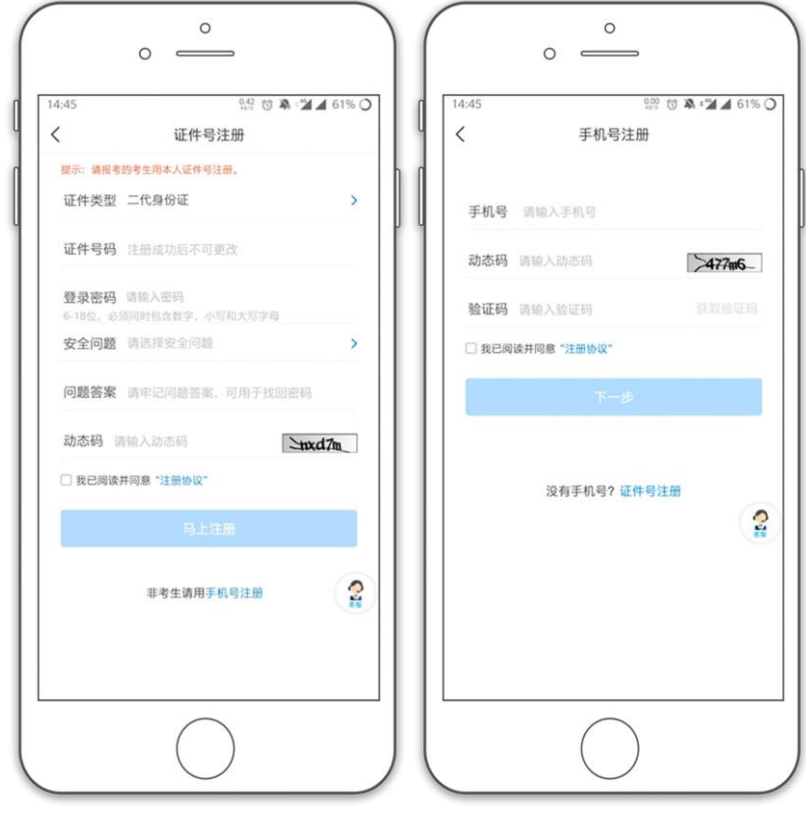

(证件号注册) (手机号注册)

### 3、系统登录

考生打开艺术升 APP 进入登录页面,输入账号、密码登录。账号一般为考生身份证号或 手机号,如果密码遗失,可通过"忘记密码"找回。

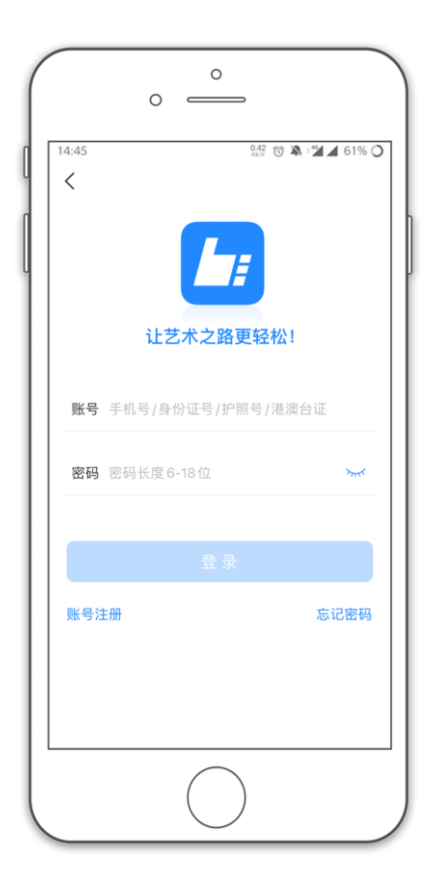

#### 4、完善信息

考生进入报名界面选择【信息完善】,使用手机号注册的考生需要先进行证件号绑定,完 成后进入完善信息页面,考生先确认自己注册的身份证号码是否为考生自己正确的身份证号 码。选择自己参加高考的所在省份以及自己的考生号(考生号,有的省份也叫做考号、高考 号、艺术类高考报名号等等)。填写完善基本信息、学籍档案以及家庭信息后可以点击下一 步进入预览效果,考生确认无误后确认提交。请考生务必确认生源地是否在我校高水平运动 队招生范围内,考生如填报不实信息造成的后果由本人承担。

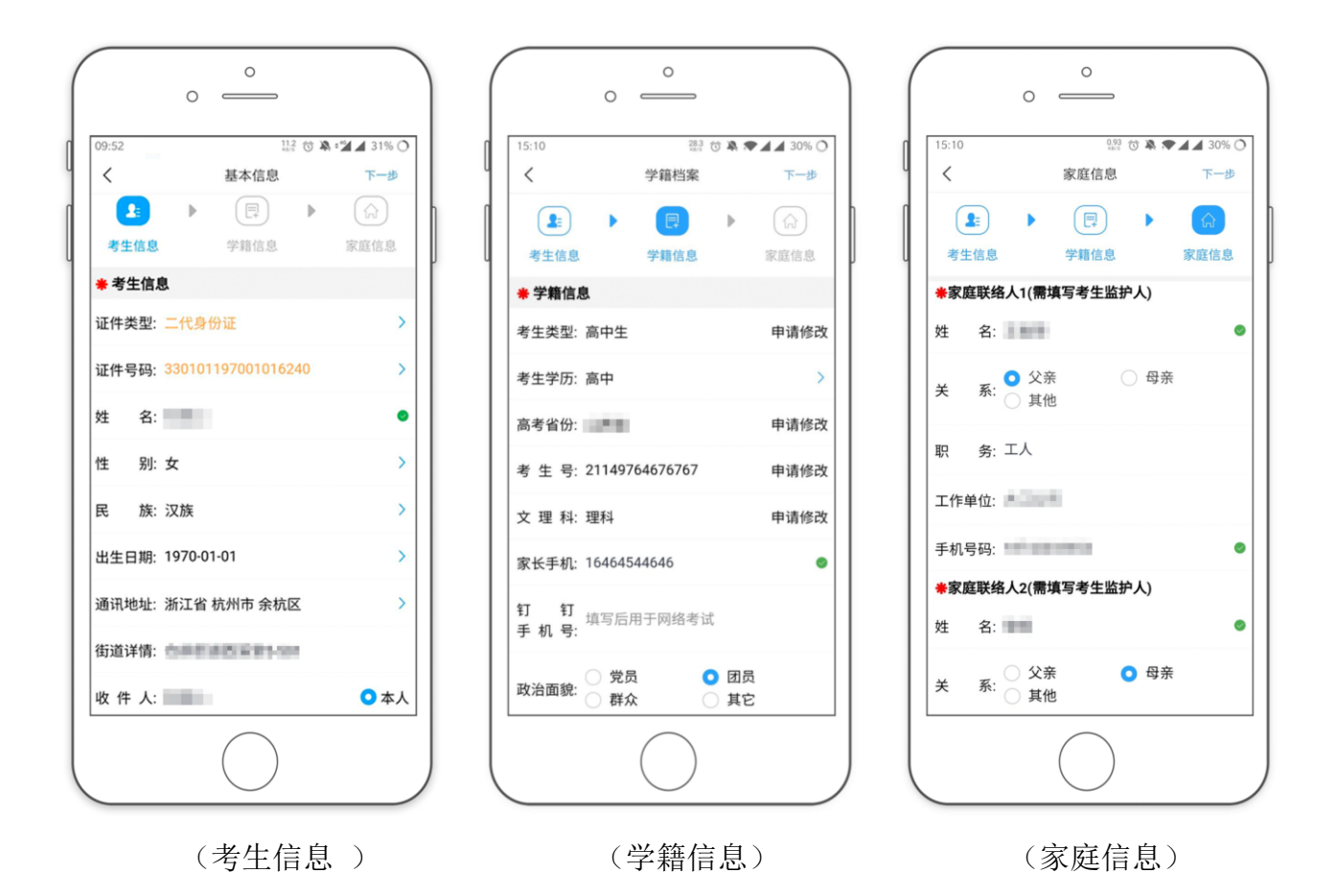

#### 5、报考资料上传

在线确认报名的考生必须在"艺术升"报名系统完成报考资料上传,具体采集信息包括: 拍摄免冠一寸照、上传身份证姓名页、上传已填写好并盖章的《广州大学 2021 年高水平运动 队招生报名表》扫描件(或文字清晰可辨的照片)、拍摄 5 秒语音视频。

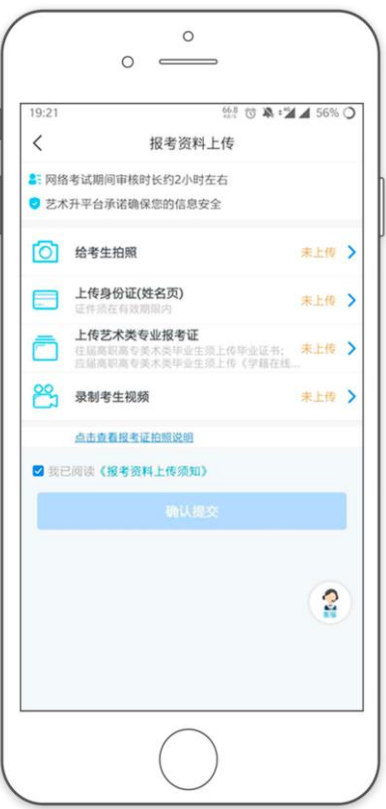

考生需要确保按要求拍照,并保证照片清晰。上传报考资料以后,进入后台审核过程, 审核通过后方可进行在线确认考试。审核不通过的考生需要重新上传报考资料。

#### 6、填报专业

请考生选择学校"广州大学",然后选择行政管理(高水平运动队)专业(注意选择正 确的项目和性别并设置志愿类型,只能填报1个项目)。

请注意高水平运动队报名分为预报名(资格审核)和正式报名两个阶段,预报名时间为2 月22日—2月26日,3月1日在本科招生网(通知公告栏目及导航菜单"考试报名"下的"高水 平运动队"栏目)公布初审名单。通过初审的考生使用艺术升APP进行正式报名与缴费(流程 与预报名相同),正式报名及缴费截止日期为2021年3月5日。

考生须仔细阅读招生简章,然后选择报考专业,缴费前须仔细核对(报名足球的考生不 须缴费,但仍需点击缴费按钮),确认无误后再进行缴费。因考生选择失误造成的后果,由 考生本人承担。

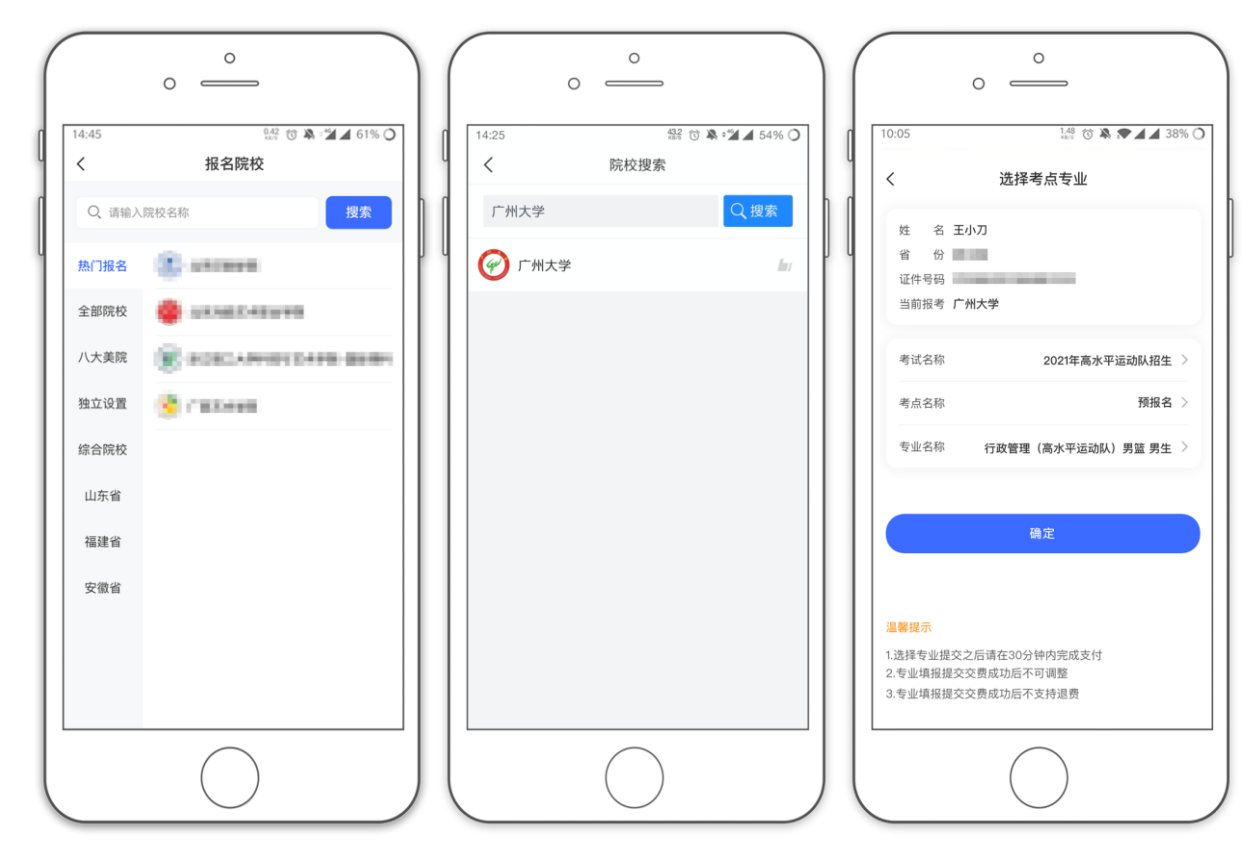

预报名环节

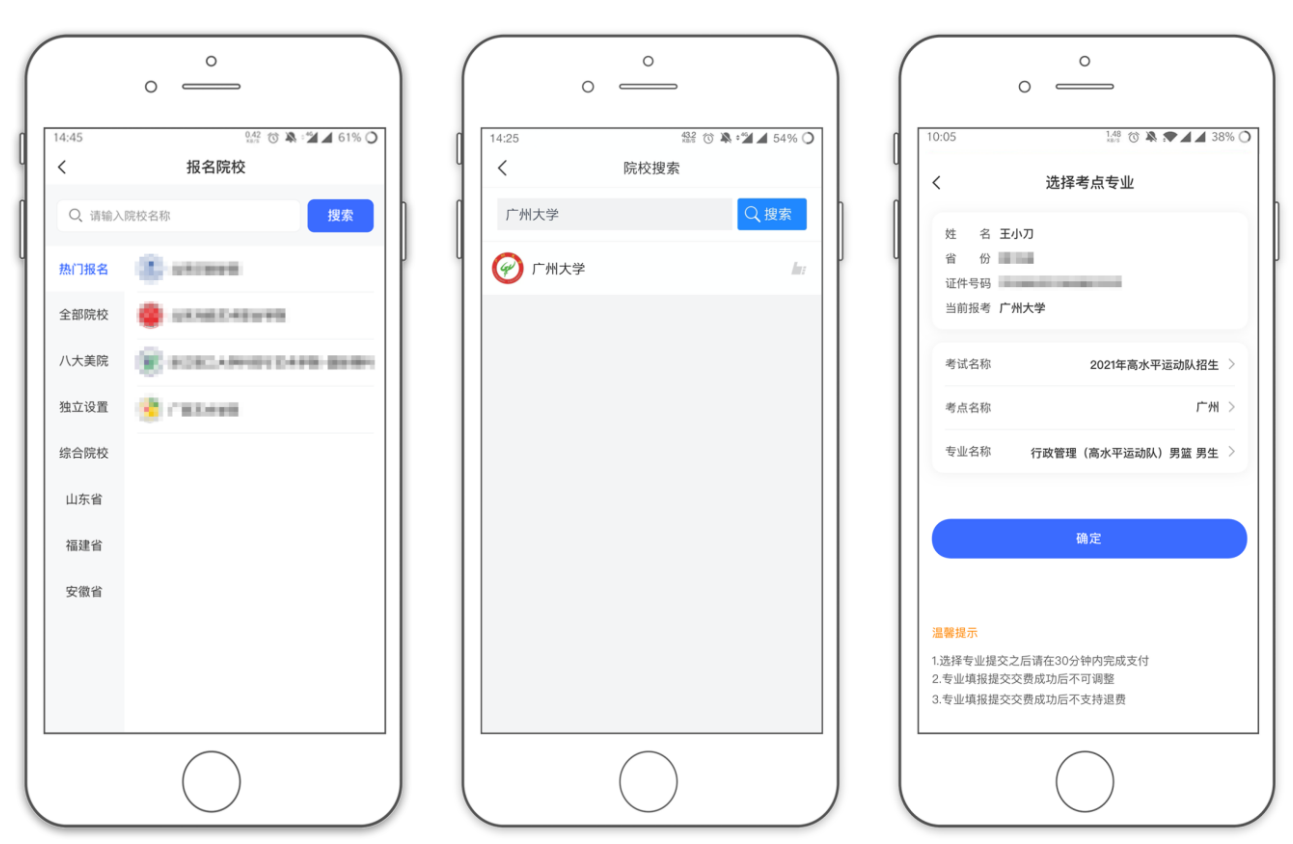

正式报名环节

### 7、报考查询和缴纳报名费

考生报名提交报考信息以后,可看到报名订单,直接点击"支付"进入支付宝界面完成 网上交费,也可在报名记录中,点击"支付"进行交费。交费成功后,考生进入"我的交费 记录"中查看交费结果,确认交费成功,以免耽误专业考试。

考生需要在 30 分钟内完成支付(篮球项目预报名支付 0 元,正式报名支付 200 元, 足球 项目均支付 0 元),超时后考生所报专业将自动取消,如超时关闭,考生须重新选择报考专 业,并提交。

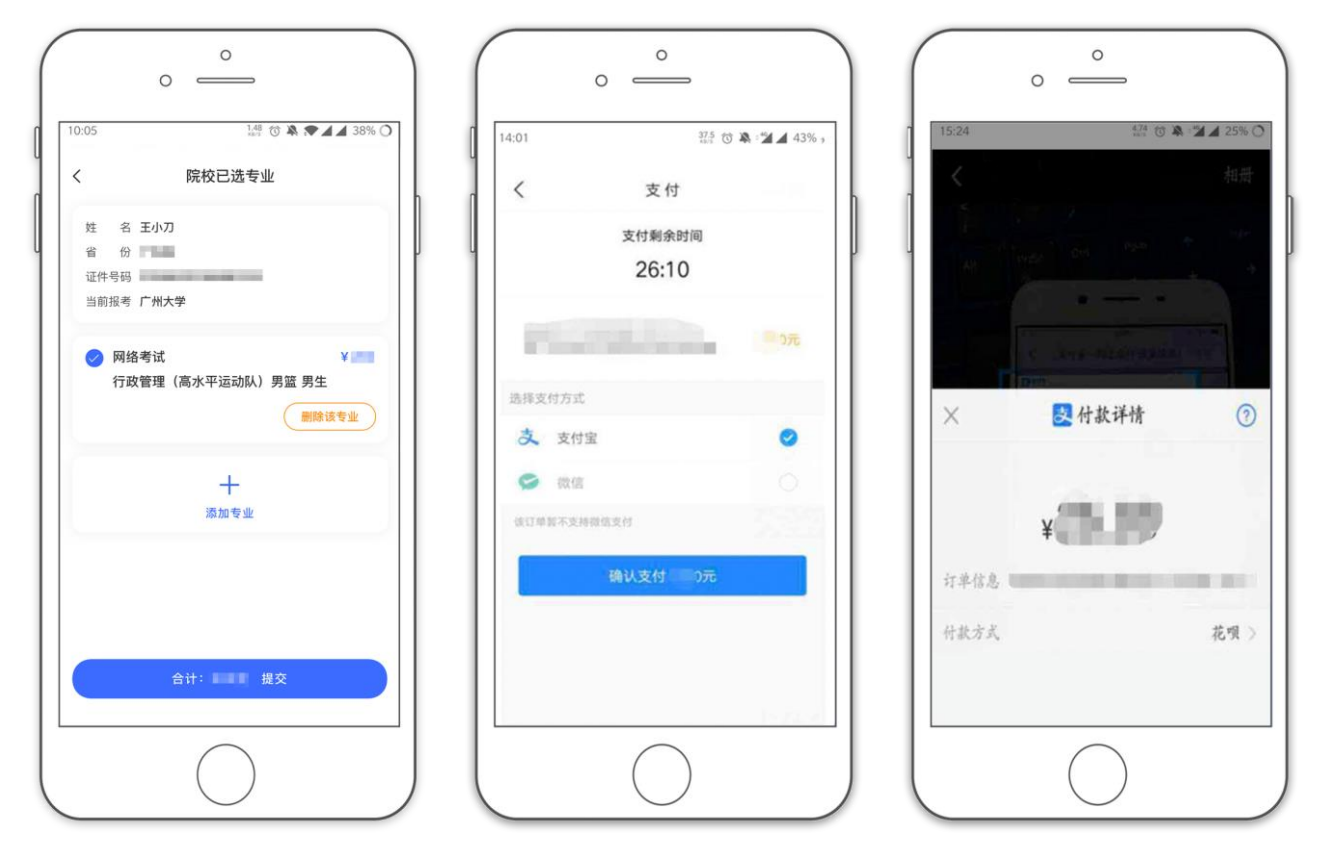

#### 8、获取准考证

报考篮球项目的考生在 2021 年 3 月 20 日报到现场验材料并领取校考准考证。报名足球 项目的考生当天到校提交查验原件。

## 四、使用电脑网页版报名流程

- 1、电脑打开网页,网址为[https://www.artstudent.cn](https://www.artstudent.cn/)
- 2、注册用户和登录

点击界面上方的"注册",阅读注册协议,理解并同意后,点击最下方的"我已阅读并 同意注册协议"。

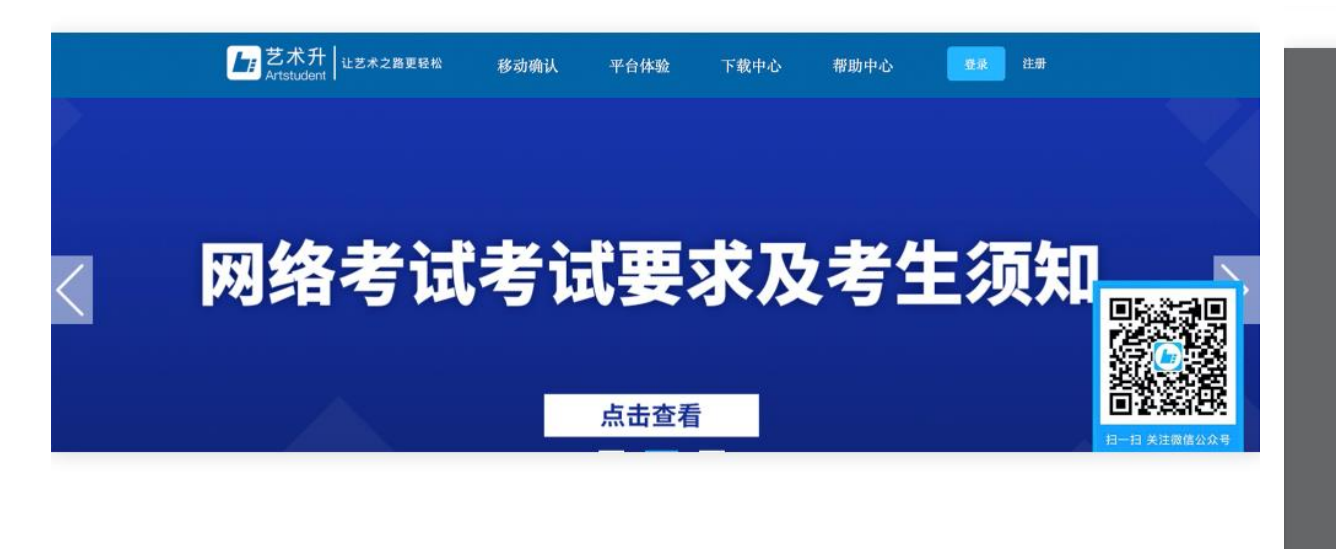

考生可以选择手机号或考生本人身份证号进行注册,请认真填写各项信息,确认无误后 点击注册。成功后,可以用手机号或身份证号,加密码登录到艺术升报名系统的主界面。

#### 3、填写考生信息

登录后,考生依次认真填写各项信息,填写完成后生成预览效果,确认无误,点击确认 提交。(确认提交后不能再次修改)

欢迎, 艺术升 h s 首页 考生信息 打印中心 交费记录 成绩/志愿/录取 报名 账号与安全 退出 位置 > 命首页 >考生信息 考生信息 考生基本信息 家庭成员信息 应往届\* 应届 证件类型\* 二代身份证 政治面貌\* 团员 证件号码\* 21  $-277$  $\ddot{\phantom{0}}$ **Digital** 身份证号: 2  $\equiv$  7 性别\* 列  $\overline{t}$ 民族\* 汉族  $\ddot{\phantom{1}}$ 考生姓名: 出生日期\* 高考省份:山西省 学历\* 高中  $\ddot{\phantom{1}}$ 上传报考资料 考生号: 21149764676767 考生姓名\* 文化课学习学校\*  $\left( 2\right)$ 考生类型\* 高中生  $\ddot{\ddot{\ }}$ 帮助中心 高考省份\* 山西省  $\ddot{\ddot{\cdot}}$ 详细地址\*  $\bullet$ 考生号\* 21149764676767 收件人\* 考生号说明 在线客服 确认考生号\* 21149764676767 邮政编码

提醒:省份为考生参加高考所在的省份。

## 4、填报专业

请考生选择学校"广州大学",然后选择行政管理(高水平运动队)专业(注意选择正 确的项目和性别并设置志愿类型,只能填报1个项目)

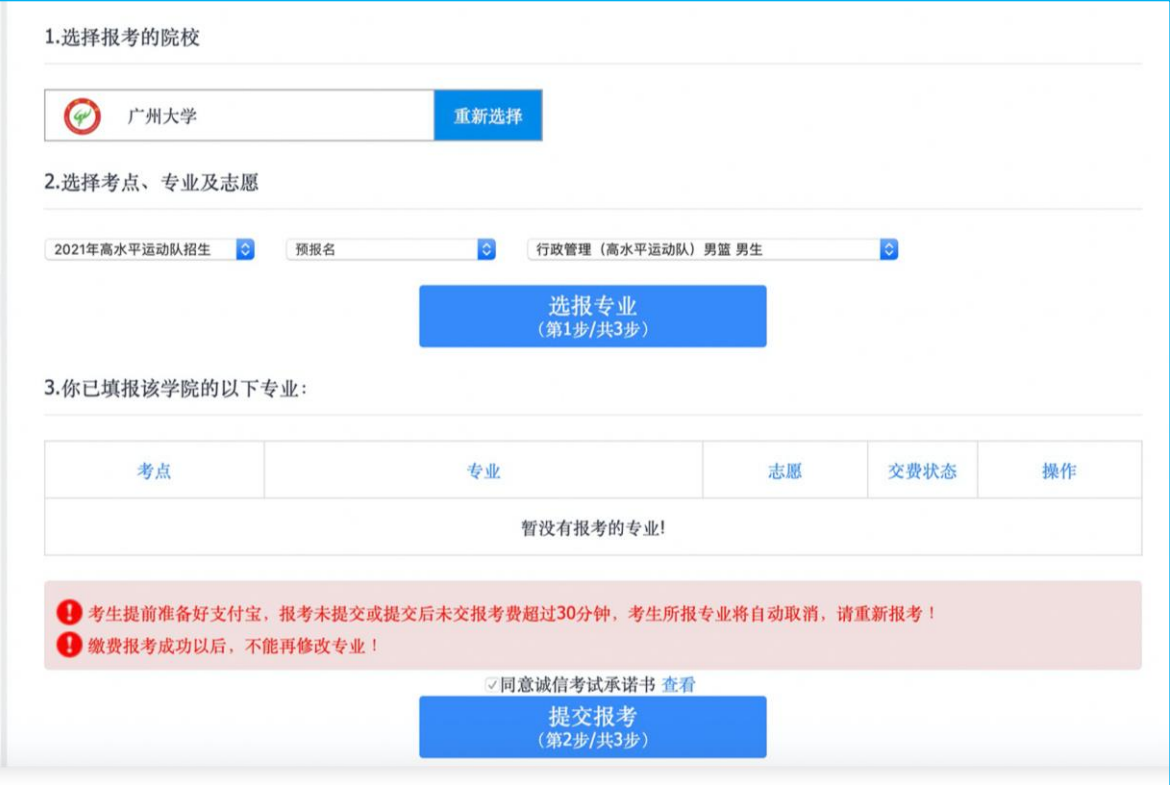

预报名环节

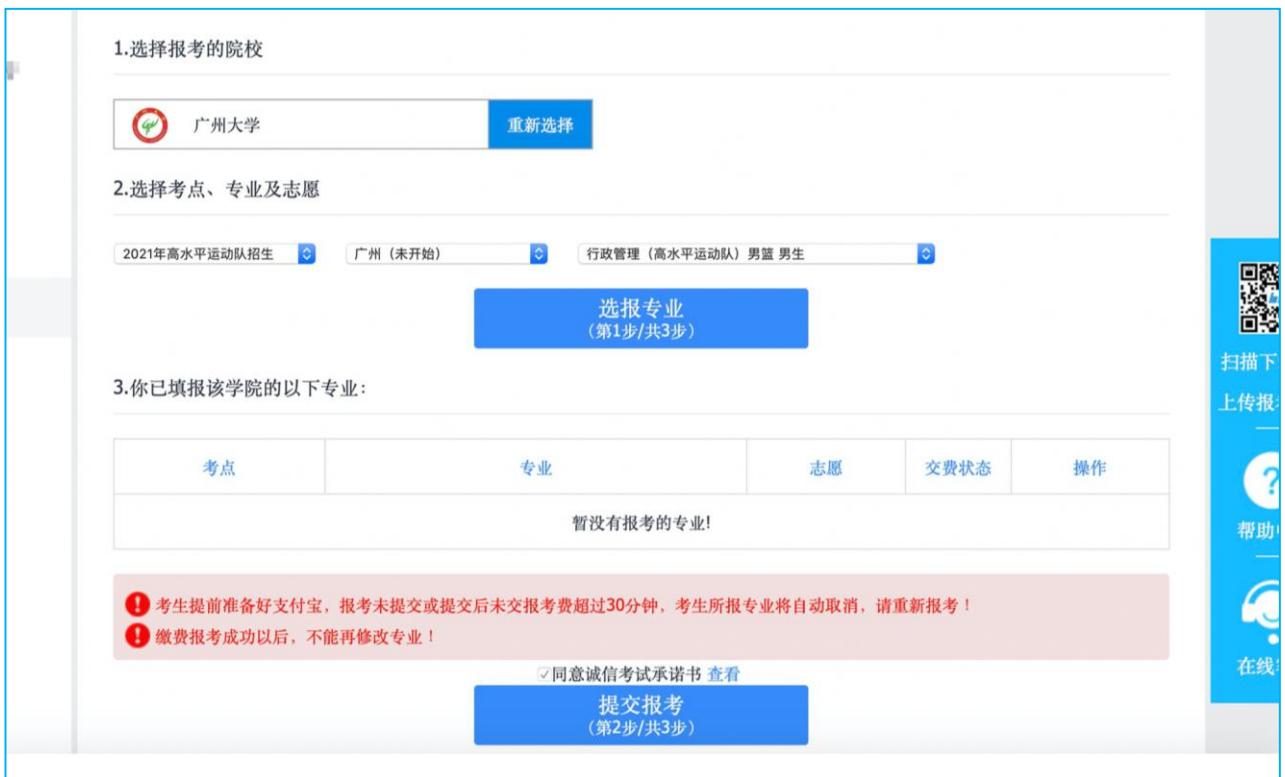

### 正式报名环节

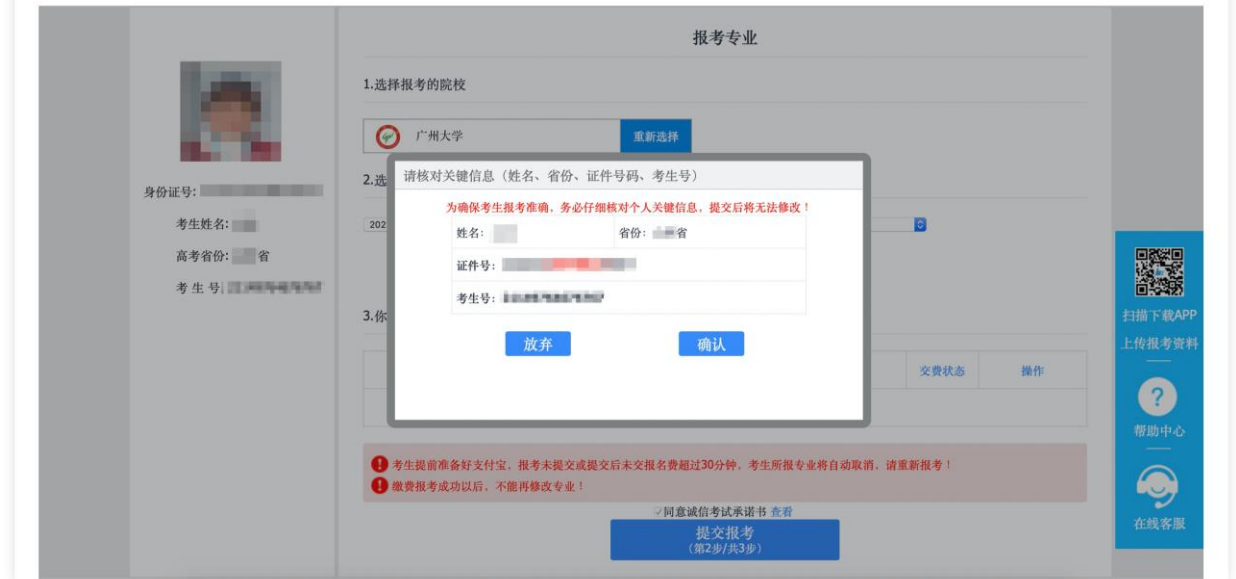

考生须仔细阅读招生简章,然后选择报考专业,交费前须仔细核对,确认无误后再进行 交费。因考生选择失误造成的后果,由考生本人承担。

### 5、报考查询和交纳报名费

考生提交报考信息以后,可看到报名订单,点击"支付"进入支付宝界面完成网上交费。 交费成功后,考生须进入"我的交费记录"中查看交费结果,确认交费成功,以免耽误专业 考试。

考生需要在30分钟内完成支付(篮球项目预报名支付0元,正式报名支付200元,足球项 目均支付0元),超时后考生所报专业将自动取消。如超时关闭,考生须重新选择考点与专业, 并提交。

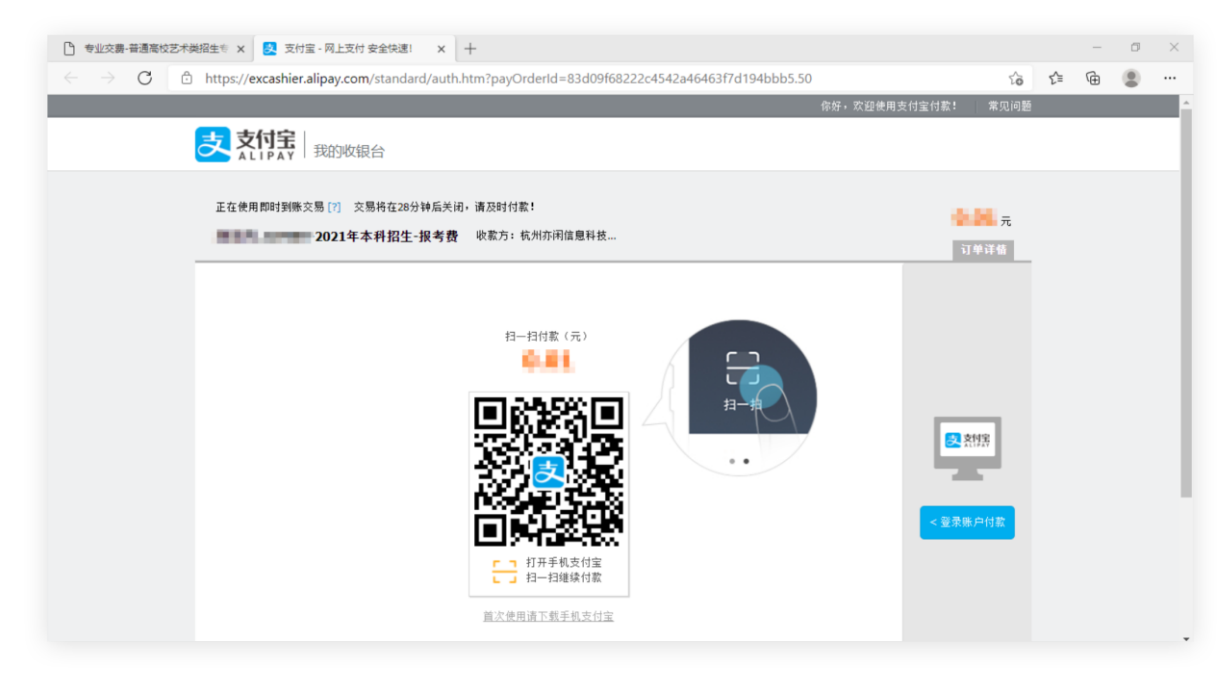